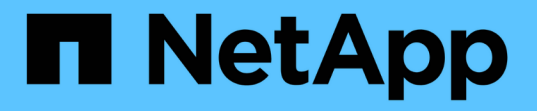

#### **NetApp**でサポートされているプラグインリソ ースのバックアップ SnapCenter Software 6.0

NetApp July 23, 2024

This PDF was generated from https://docs.netapp.com/ja-jp/snapcenter/protectnsp/back\_up\_netapp\_supported\_plugins\_resources.html on July 23, 2024. Always check docs.netapp.com for the latest.

# 目次

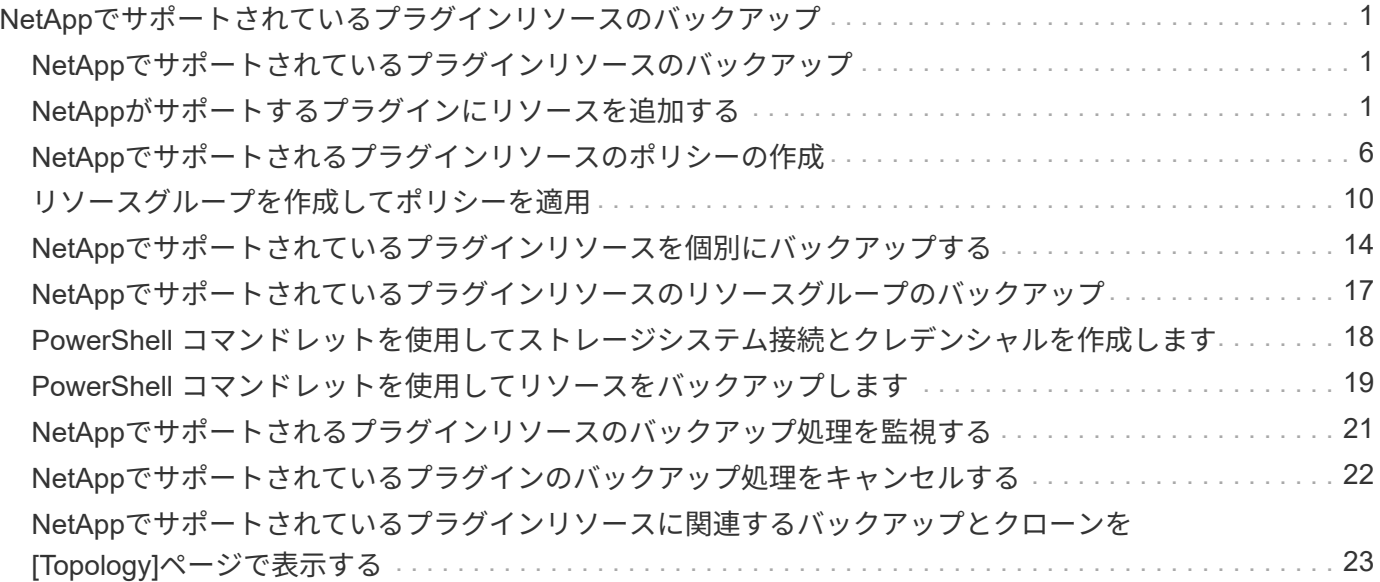

# <span id="page-2-0"></span>**NetApp**でサポートされているプラグインリソース のバックアップ

#### <span id="page-2-1"></span>**NetApp**でサポートされているプラグインリソースのバックアッ プ

バックアップのワークフローには、計画、バックアップするリソースの特定、バックア ップポリシーの管理、リソースグループの作成とポリシーの適用、バックアップの作 成、処理の監視が含まれます。

次のワークフローは、バックアップ処理の実行順序を示しています。

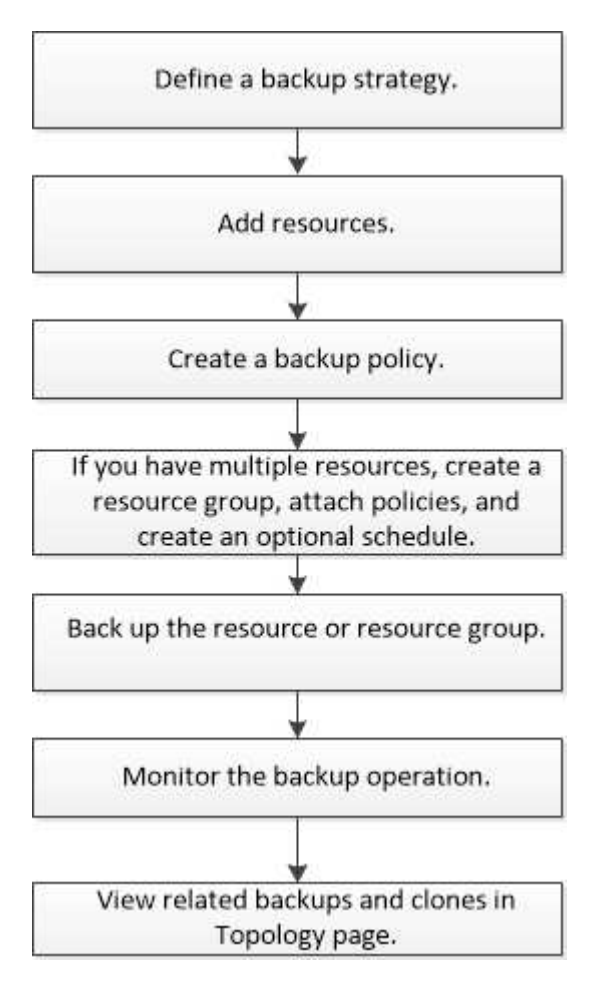

PowerShellコマンドレットを手動またはスクリプトで使用して、バックアップ、リストア、クローニングの処 理を実行することもできます。PowerShellコマンドレットの詳細については、SnapCenterコマンドレットの ヘルプを使用するか、 ["SnapCenter](https://docs.netapp.com/us-en/snapcenter-cmdlets/index.html) [ソフトウェアコマンドレットリファレンスガイド](https://docs.netapp.com/us-en/snapcenter-cmdlets/index.html)["](https://docs.netapp.com/us-en/snapcenter-cmdlets/index.html)

### <span id="page-2-2"></span>**NetApp**がサポートするプラグインにリソースを追加する

バックアップまたはクローンを作成するリソースを追加する必要があります。環境によ っては、バックアップまたはクローンを作成するデータベースインスタンスやそのコレ クションもリソースに含まれます。

作業を開始する前に

- SnapCenter サーバのインストール、ホストの追加、ストレージシステム接続の作成、クレデンシャルの 追加などのタスクを完了しておく必要があります。
- そうだろうな ["](https://docs.netapp.com/ja-jp/snapcenter/protect-nsp/develop_a_plug_in_for_your_application.html)[アプリケーション用のカスタムプラグインを作成しました](https://docs.netapp.com/ja-jp/snapcenter/protect-nsp/develop_a_plug_in_for_your_application.html)["](https://docs.netapp.com/ja-jp/snapcenter/protect-nsp/develop_a_plug_in_for_your_application.html)
- SnapCenter サーバにプラグインをアップロードしておく必要があります。

手順

- 1. 左側のナビゲーションペインで、\*[リソース]\*を選択し、リストから適切なプラグインを選択します。
- 2. [リソース]ページで、\*[リソースの追加]\*を選択します。
- 3. [Provide Resource Details] ページで、次の操作を実行します。

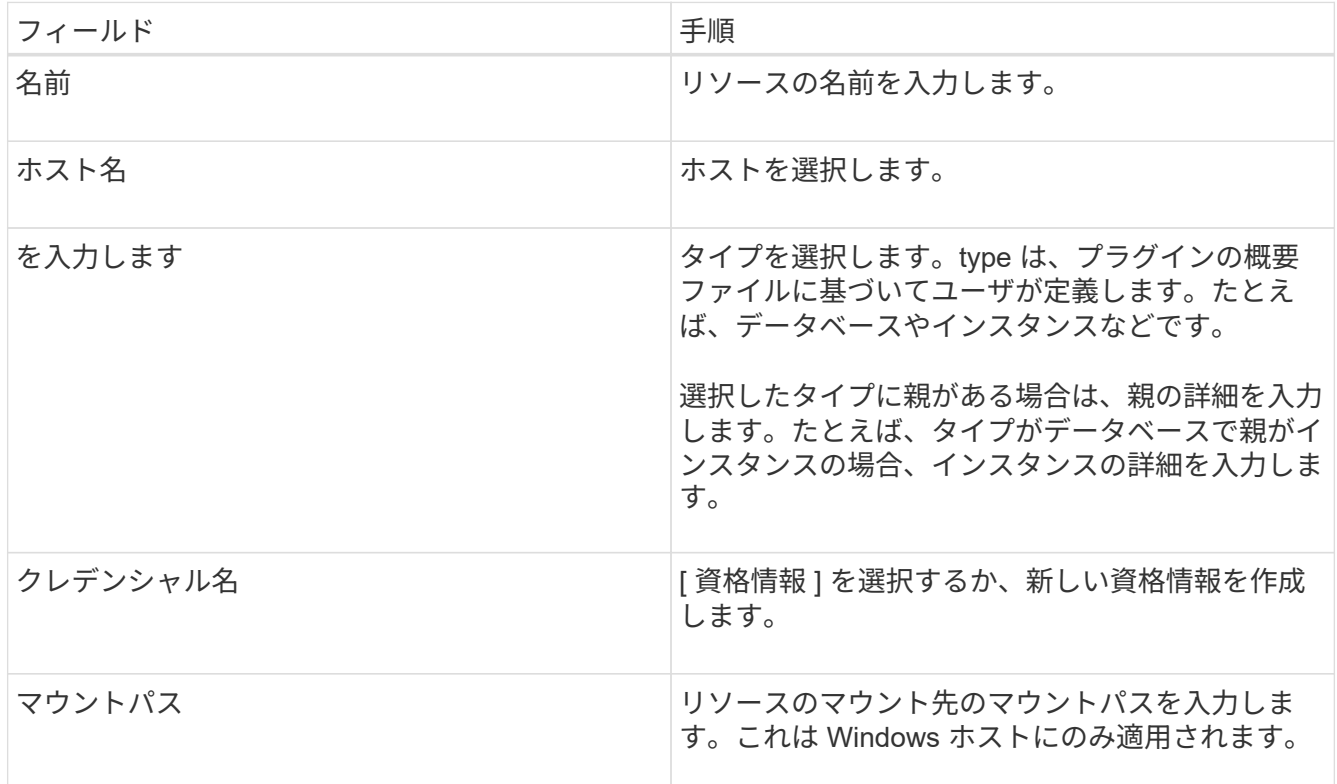

4. [ストレージフットプリントの入力]ページで、ストレージシステムを選択して1つ以上のボリューム、 LUN、およびqtreeを選択し、\*[保存]\*を選択します。

オプション:を選択します | + | アイコンをクリックして、他のストレージシステムからボリューム、 LUN 、および qtree を追加します。

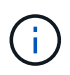

NetAppでサポートされているプラグインでは、リソースの自動検出がサポートされていま せん。物理環境と仮想環境のストレージの詳細も自動検出されません。リソースの作成時 に、物理環境と仮想環境のストレージの情報を指定する必要があります。

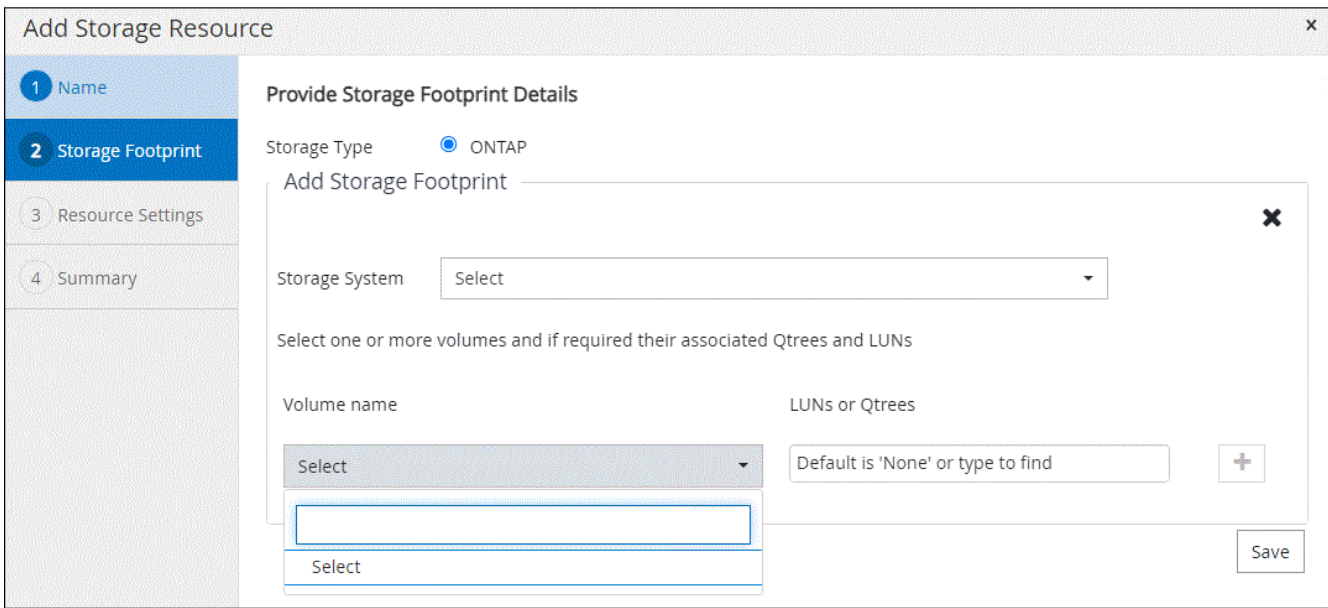

5. リソース設定ページで、リソースのカスタムキーと値のペアを指定します。

(†

カスタムキー名が大文字であることを確認します。

Resource settings O

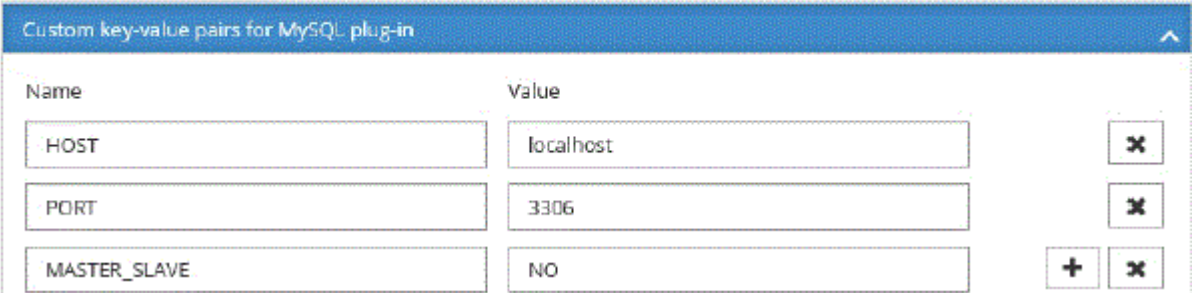

各プラグインパラメータについては、を参照してください。 ["](#page-2-2)[リソースを構成するパラメータ](#page-2-2)["](#page-2-2)

6. 概要を確認し、\*[終了]\*を選択します。

結果

リソースは、タイプ、ホストまたはクラスタ名、関連するリソースグループとポリシー、全体的なステータス などの情報とともに表示されます。

データベース名が SnapCenter 以外に変更された場合は、リソースを更新する必要がありま す。

完了後

アセットへのアクセスを他のユーザに許可する場合は、 SnapCenter 管理者が対象のユーザにアセットを割り 当てる必要があります。これにより、ユーザは、自身に割り当てられたアセットに対して権限のある処理を実 行できます。

リソースを追加したら、リソースの詳細を変更できます。NetAppでサポートされるプラグインリソースにバ ックアップが関連付けられている場合、リソース名、リソースタイプ、およびホスト名のフィールドは変更で きません。

リソースを構成するパラメータ

プラグインを手動で追加する場合は、[Resource Settings]ページで次のパラメータを使用してリソースを設定 できます。

**MongoDB**向けプラグイン

リソース設定:

- MongoDB\_APP\_SERVER=(リソースタイプが共有クラスタの場合)また はMongoDB ReplicaSet SERVER= (リソースタイプがレプリカセットの場合)
- oplog\_path=(MongoDB.propertiesfileから提供される場合はオプションパラメータ)
- MongoDB\_authentication\_type=(LDAP認証の場合はplain、その他の場合はNone)

MongoDB.propertiesファイルには、次のパラメータを指定する必要があります。

- disable starting stoping services=
	- n:プラグインによって開始/停止サービスが実行される場合。
	- ユーザがSTART/\*\* STOPサービスを実行した場合はY。
	- オプションのパラメータをデフォルト値としてNに設定します。
- oplog\_path\_=(SnapCenterでカスタムのキーと値のペアとしてすでに指定されている場合はオプション パラメータ)

**MaxDB**用プラグイン

リソース設定:

- XUSER\_ENABLE(Y|N)データベースユーザにパスワードを要求しないように、MaxDBのxuserの使用を有 効または無効にします。
- HANDLE\_LOGWRITER(Y|N)一時停止Logwriter(N)または再開Logwriter(Y)操作を実行します。
- DBMCLICMD (path to dbmcli cmd) は、MaxDBのdbmcliコマンドへのパスを指定します。設定しない 場合は、検索パスのdbmcliが使用されます。

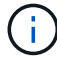

Windows環境では、パスは二重引用符("...")で囲む必要があります。

- SQLCLICMD (path\_to\_sqlcli\_cmd) は、MaxDB sqlcliコマンドへのパスを指定します。パスが設定されて いない場合は、検索パスにsqlcliが使用されます。
- MaxDB\_UPDATE\_HIST\_LOG (Y|N)は、MaxDBバックアッププログラムにMaxDB履歴ログを更新するか どうかを指示します。
- MaxDB\_CHECK\_SNAPSHOT\_DIR:例、SID1:DIRECTORY [、DIRECTORY …];[SID2:DIRECTORY [、DIRECTORY …] Snap CreatorのSnapshotコピー処理が成功したこと、およびSnapshotが作成されたこ とを確認します。

この環境 NFS のみ。このディレクトリには、 .snapshot ディレクトリが含まれている場所を指定する必 要があります。複数のディレクトリを指定する場合は、カンマで区切って指定できます。

MaxDB 7.8 以降のバージョンでは、データベースバックアップ要求がバックアップ履歴で失敗とマークさ れています。

• maxDB backup templates:各データベースのバックアップテンプレートを指定します。

テンプレートが存在し、外部タイプのバックアップテンプレートである必要があります。MaxDB 7.8以降 でスナップショット統合を有効にするには、MaxDBバックグラウンドサーバ機能があり、外部タイプ のMaxDBバックアップテンプレートがすでに設定されている必要があります。

• MaxDB\_BG\_SERVER\_PREFIX:バックグラウンドサーバ名のプレフィックスを指定します。

MaxDB のバックアップテンプレートパラメータを設定する場合は、 MaxDB の BG\_server\_prefix パラメ ータも設定する必要があります。プレフィックスを設定しない場合は、デフォルト値na\_bg\_が使用されま す。

**Sybase ASE**用プラグイン

リソース設定:

- sybase\_server (data\_server\_name) は、Sybaseデータサーバ名を指定します (isqlコマンドの-Sオプシ ョン)。たとえば、p\_testのように指定します。
- sybase databases exclude (db\_name) を使用すると、「all」構成要素が使用されている場合にデータ ベースを除外できます。

複数のデータベースを指定するには、セミコロンで区切ったリストを使用します。例:pubs2;test\_db1。

• sybase\_user: user\_nameには'isqlコマンドを実行できるオペレーティング・システム・ユーザを指定しま す

UNIXの場合は必須です。このパラメータは、Snap Creatorエージェントのstartコマンドとstopコマンドを 実行するユーザ(通常はrootユーザ)とisqlコマンドを実行するユーザが異なる場合に必要です。

• Sybase\_Tran\_dump db\_name:directory\_pathを使用すると'スナップショットの作成後にSybaseトランザ クションダンプを実行できます例:pubs2:/sybasedumps/pubs2

トランザクションダンプが必要な各データベースを指定する必要があります。

- Sybase Tran dump compress (Y|N) Sybaseトランザクションダンプのネイティブ圧縮を有効または無効 にします。
- Sybase\_ISQL\_CMD(たとえば、/opt/Sybase/OCS-15\_0/bin/isql)は、isqlコマンドへのパスを定義しま す。
- Sybase\_exclude\_tempdb(Y|N)を使用すると、ユーザが作成した一時データベースを自動的に除外でき ます。

**Oracle**アプリケーション向けプラグイン(**ORASCPM**)

リソース設定:

- sqlplus\_cmdは、sqlplusへのパスを指定します。
- ORACLE\_DATABASESには、バックアップするOracleデータベースと対応するユーザ(database:user )が一覧表示されます。
- · CNTL FILE BACKUP DIRは、制御ファイルのバックアップ先ディレクトリを指定します。
- ORA\_TEMPは、一時ファイルのディレクトリを指定します。
- ORACLE\_HOMEには、Oracleソフトウェアがインストールされているディレクトリを指定します。
- archive\_log\_onlyは、アーカイブログをバックアップするかどうかを指定します。
- \* oracle\_backup\_modeは、オンラインバックアップとオフラインバックアップのどちらを実行するかを指 定します。

### <span id="page-7-0"></span>**NetApp**でサポートされるプラグインリソースのポリシーの作成

SnapCenterを使用してNetAppでサポートされるプラグイン固有のリソースをバックア ップする前に、バックアップ対象のリソースまたはリソースグループのバックアップポ リシーを作成する必要があります。

作業を開始する前に

• バックアップ戦略を定義しておく必要があります。

詳細については、NetAppでサポートされるプラグインのデータ保護戦略の定義に関する情報を参照してく ださい。

• データ保護の準備が完了している必要があります。

データ保護の準備作業には、 SnapCenter のインストール、ホストの追加、ストレージシステム接続の作 成、リソースの追加などがあります。

• ミラー処理またはバックアップ処理を実行する場合は、 Storage Virtual Machine ( SVM )をユーザに割 り当てる必要があります。

Snapshotをミラーまたはバックアップにレプリケートする場合は、ソースボリュームとデスティネーショ ンボリュームの両方に対応するSVMをSnapCenter管理者がユーザに割り当てておく必要があります。

• 保護するリソースを手動で追加しておく必要があります。

このタスクについて

- バックアップポリシーとは、バックアップを管理、スケジューリング、および保持する方法を定めた一連 のルールです。レプリケーション、スクリプト、アプリケーション設定を指定することもできます。
- ポリシーでオプションを指定しておくことで、別のリソースグループにポリシーを再利用して時間を節約 することができます。
- SnapLock
	- [バックアップコピーを特定の日数だけ保持する]オプションを選択した場合は、SnapLockの保持期間 を指定した保持日数以下にする必要があります。
	- Snapshotのロック期間を指定すると、保持期間が終了するまでSnapshotが削除されません。その結 果、保持されるSnapshotの数がポリシーで指定されている数よりも多くなる可能性があります。
	- ONTAP 9.12.1以前のバージョンでは、リストアの一環としてSnapLockヴォールトSnapshotから作成 されたクローンにSnapLockヴォールトの有効期限が継承されます。SnapLockの有効期限が過ぎた時 点で、ストレージ管理者がクローンを手動でクリーンアップする必要があります。

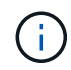

プライマリSnapLock設定はSnapCenterバックアップポリシーで管理され、セカンダ リSnapLock設定はONTAPで管理されます。

手順

- 1. 左側のナビゲーションペインで、 \* 設定 \* をクリックします。
- 2. [ 設定 ] ページで、 [ \* ポリシー \* ] をクリックします。
- 3. [ 新規作成 ( New ) ] をクリックする。
- 4. [ 名前 ] ページで、ポリシー名と概要を入力します。
- 5. 設定ページで、次の手順を実行します。
	- スケジュールタイプを指定するには、「 \* on demand \* 」、「 \* Hourly \* 」、「 \* Daily \* 」、「 \* Weekly \* 」、または「 \* Monthly \* 」を選択します。

 $(i)$ 

リソースグループを作成する際に、バックアップ処理のスケジュール(開始日、終了 日、頻度)を指定することができます。これにより、ポリシーとバックアップ間隔が同 じである複数のリソースグループを作成できますが、各ポリシーに異なるバックアップ スケジュールを割り当てることもできます。

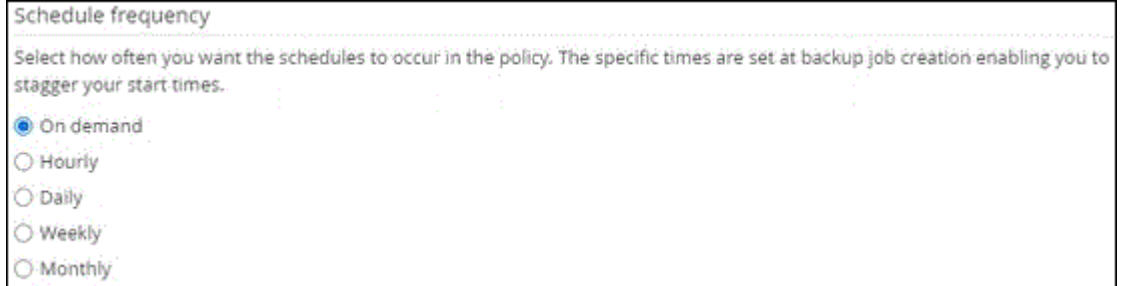

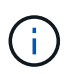

午前 2 時にスケジュールを設定した場合、夏時間(DST)中はスケジュールはトリガーさ れません。

- Custom backup settings (カスタムバックアップ設定)セクションで、プラグインにキーバリュー形 式で渡す必要がある特定のバックアップ設定を指定します。プラグインに渡すキーと値の組み合わせ を複数指定することができます。
- 6. ページで、[Backup Type]\*ページで選択したバックアップタイプとスケジュールタイプの保持設定を指定 します。

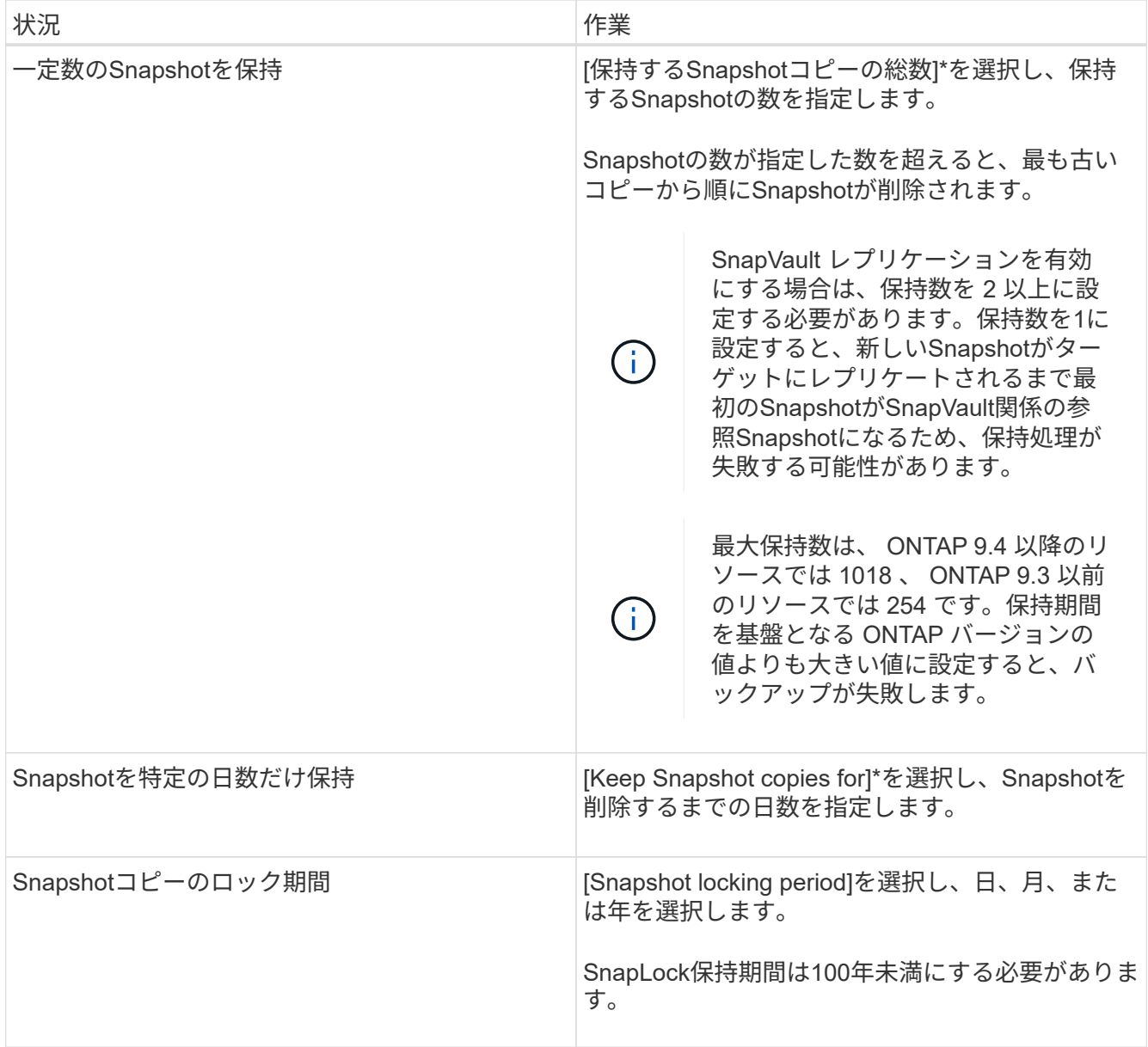

7. [レプリケーション]\*ページで、レプリケーション設定を指定します。

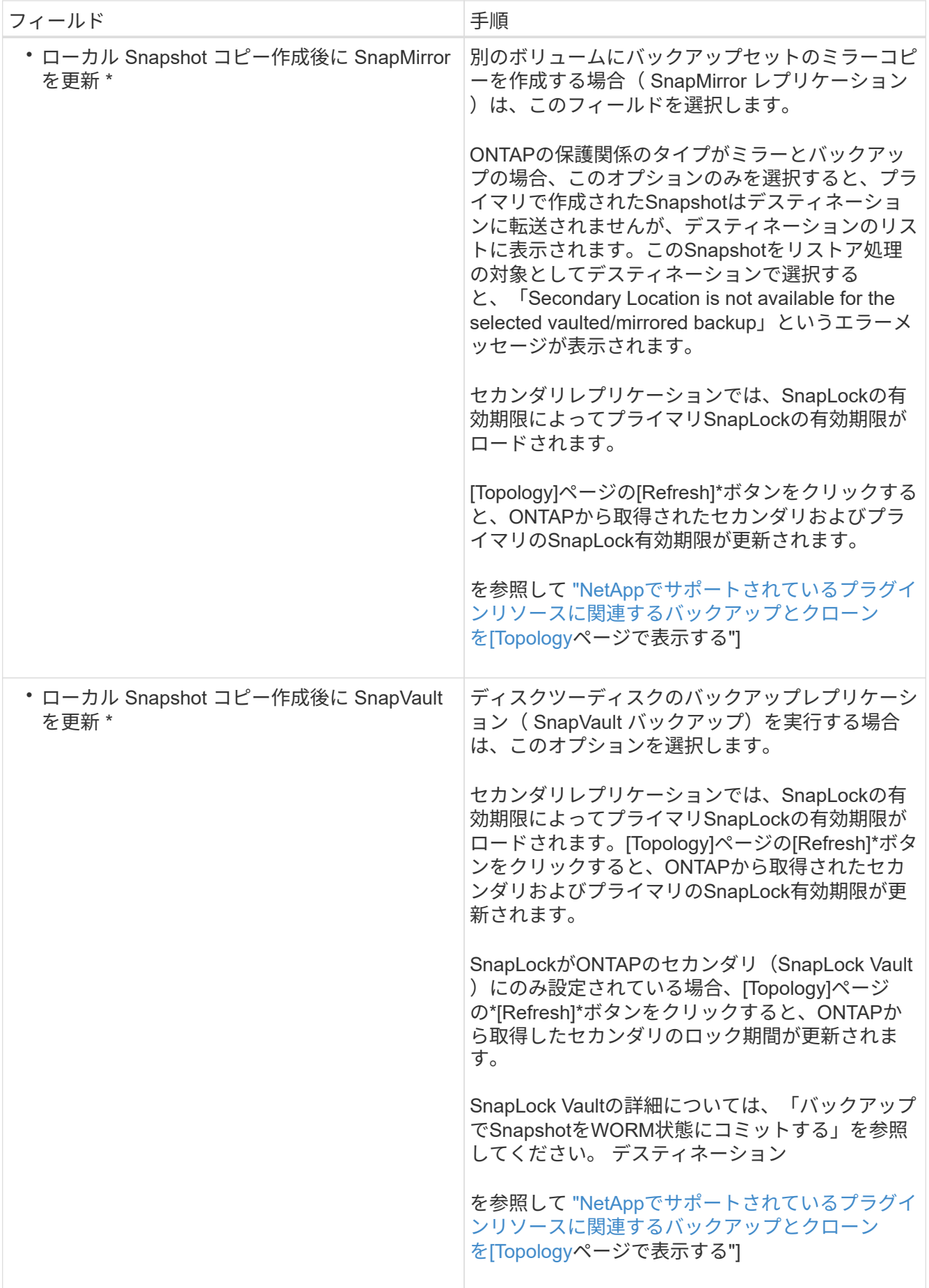

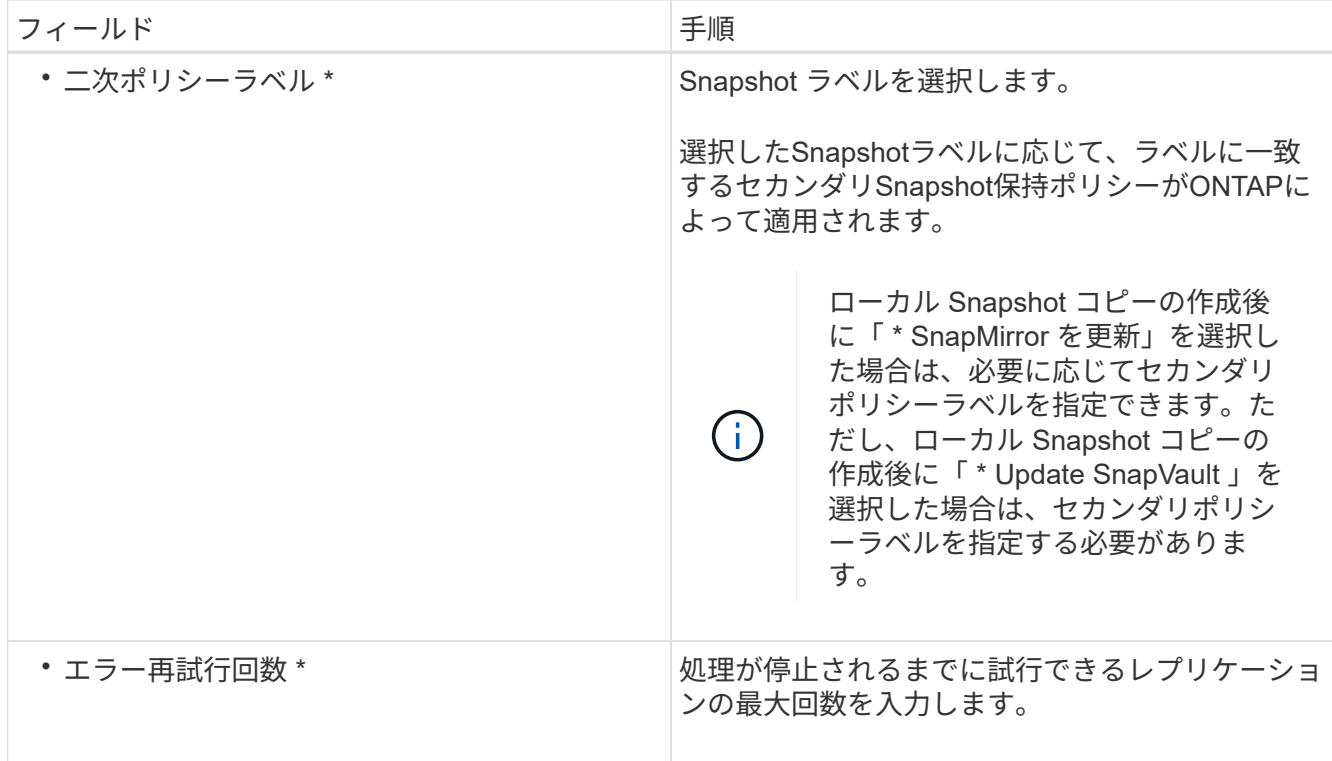

 $\bigcap$ 

セカンダリストレージのSnapshotの最大数に達しないように、ONTAPでセカンダリストレ ージのSnapMirror保持ポリシーを設定する必要があります。

8. 概要を確認し、 [ 完了 ] をクリックします。

## <span id="page-11-0"></span>リソースグループを作成してポリシーを適用

リソースグループはコンテナであり、バックアップして保護するリソースをここに追加する必要があります。 特定のアプリケーションに関連するすべてのデータを同時にバックアップできます。リソースグループに 1 つ以上のポリシーを適用して、実行するデータ保護ジョブのタイプを定義することも必要です。

手順

- 1. 左側のナビゲーションペインで、\*[リソース]\*を選択し、リストから適切なプラグインを選択します。
- 2. [Resources]ページで、[New Resource Group]を選択します。
- 3. [ 名前 ] ページで、次の操作を実行します。

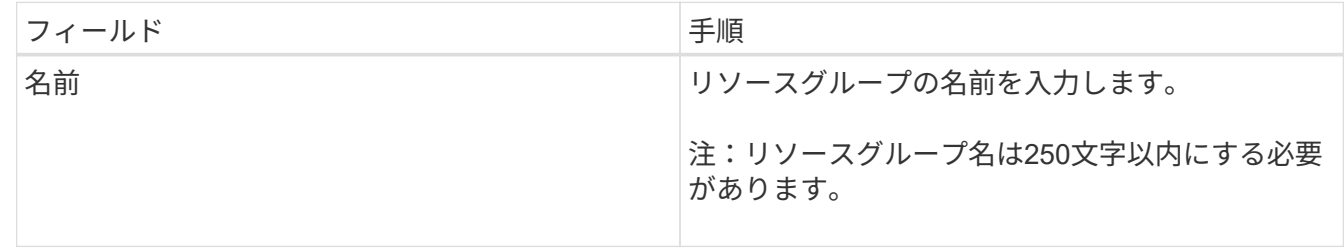

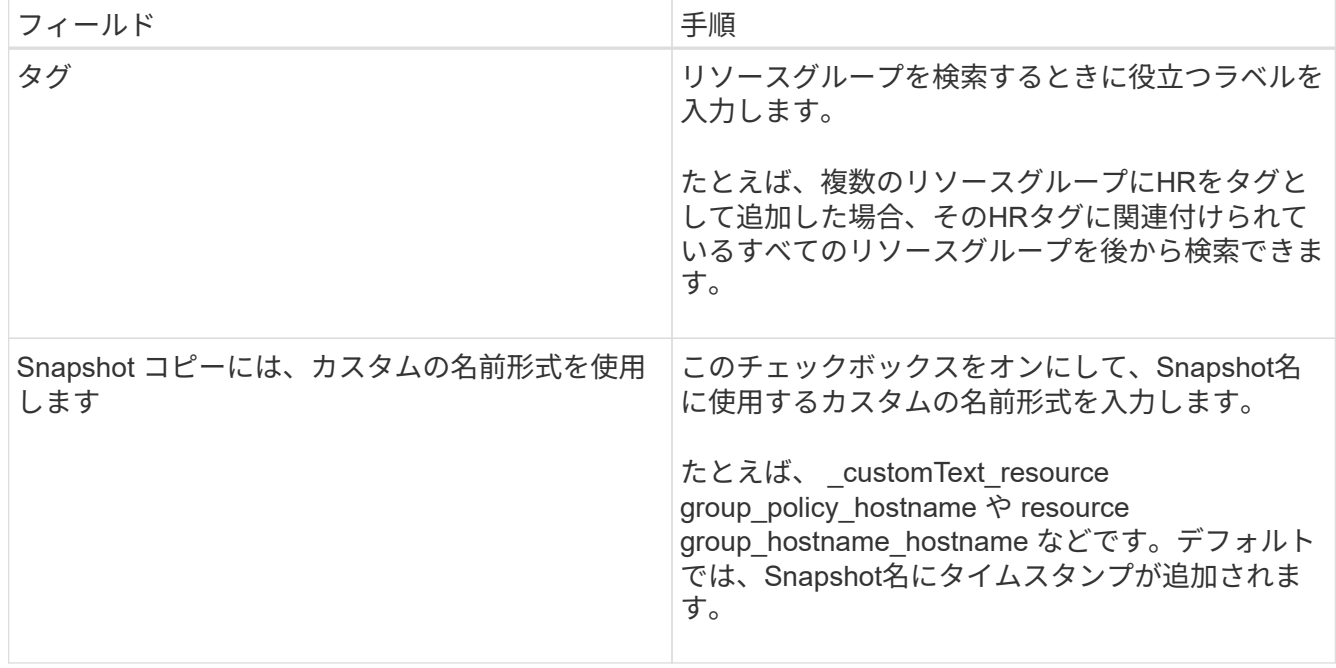

4. オプション:[リソース]ページで、**[**ホスト**]\***ドロップダウンリストからホスト名を選択し、[リソースタイ プ]\*ドロップダウンリストからリソースタイプを選択します。

これにより、画面上の情報をフィルタリングできます。

- 5. [Available Resources]セクションからリソースを選択し、右矢印を選択して[Selected Resources]セクショ ンに移動します。
- 6. オプション:[アプリケーションの設定]ページで、次の手順を実行します。
	- a. [Backups]の矢印を選択して、追加のバックアップオプションを設定します。

整合グループのバックアップを有効にし、次の作業を実行します。

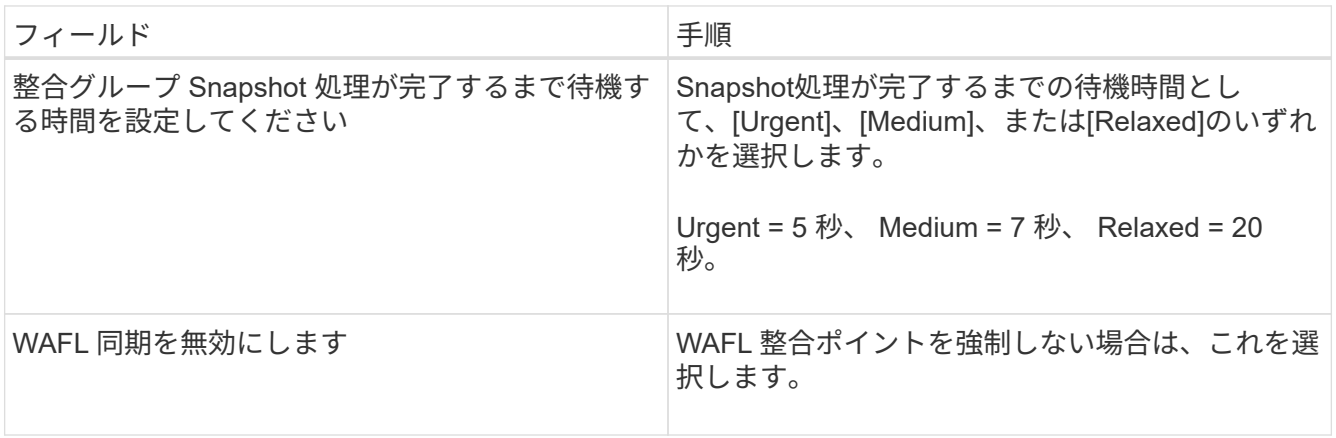

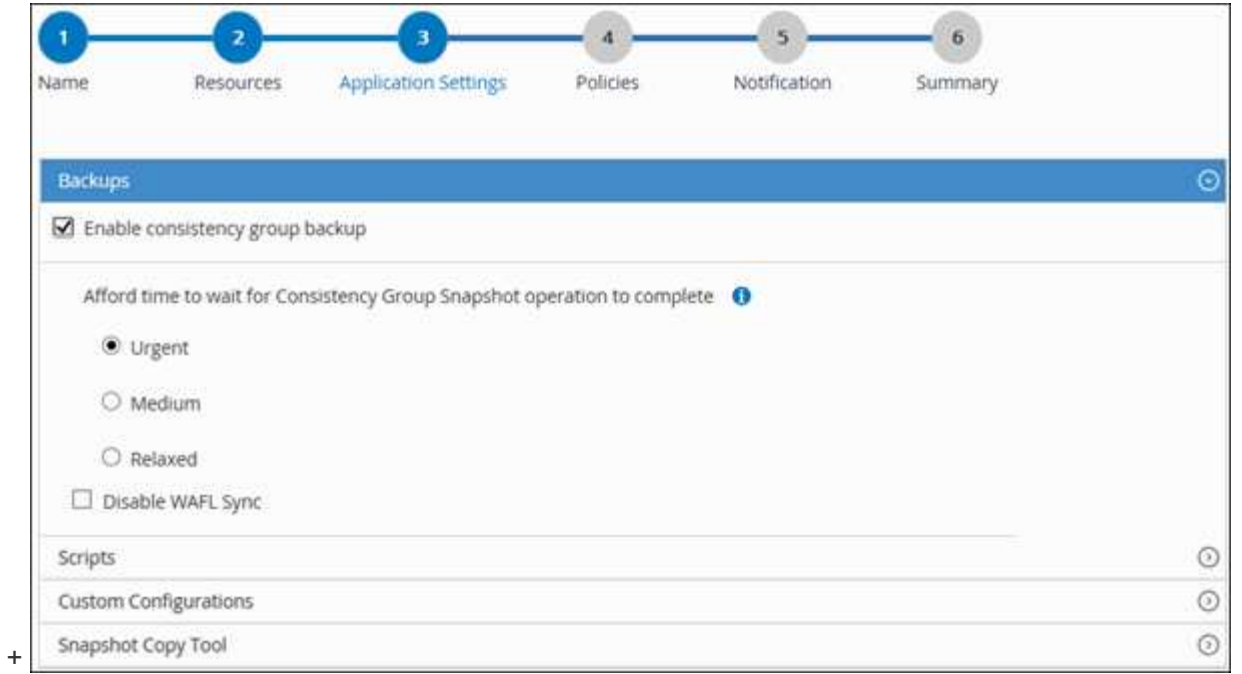

- a. [Scripts]の矢印を選択し、休止、Snapshot、および休止解除の処理を実行するプリコマンドとポスト コマンドを入力します。障害発生時に終了する前に実行する PRE コマンドを入力することもできま す。
- b. [Custom Configurations]の矢印を選択し、このリソースを使用するすべてのデータ保護処理に必要な カスタムのキーと値のペアを入力します。

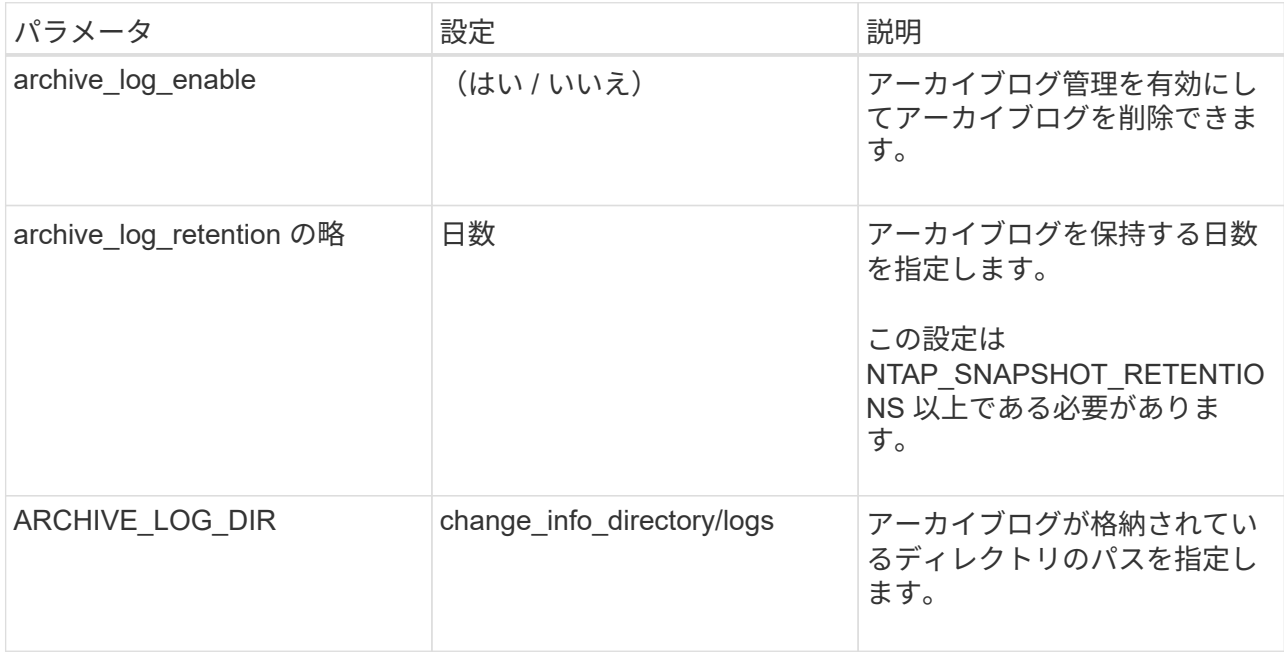

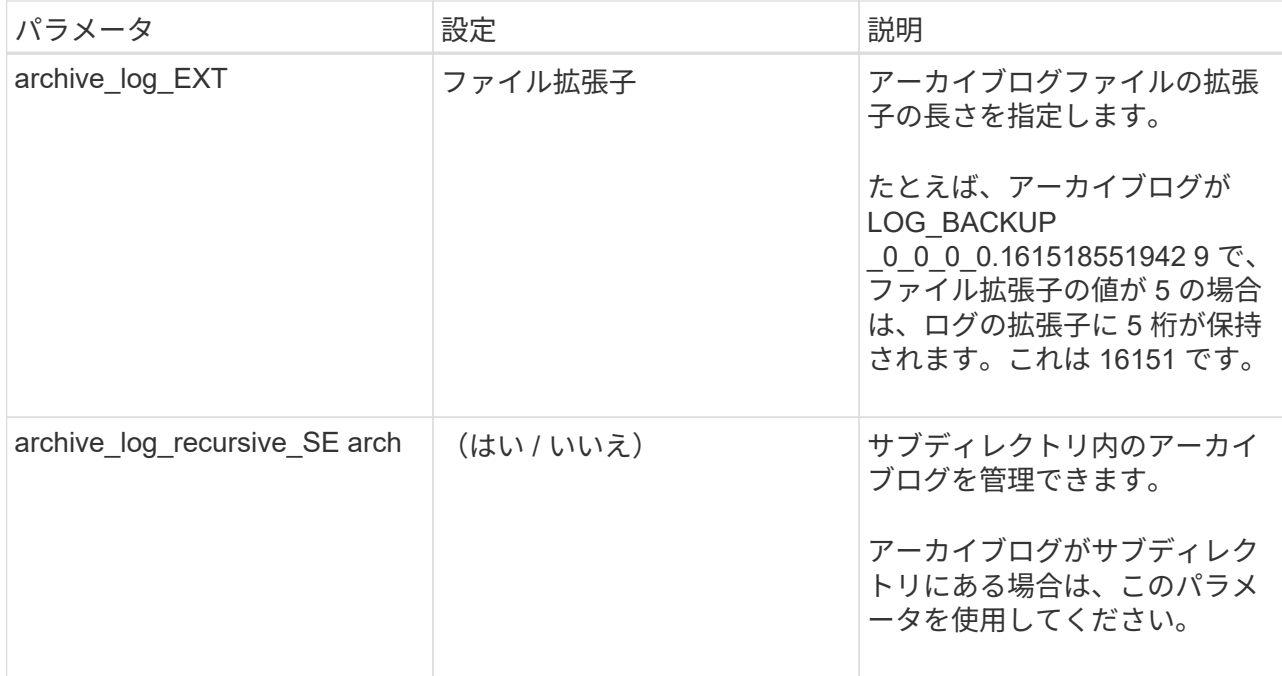

c. Snapshotコピーツール\*の矢印を選択して、Snapshotを作成するツールを選択します。

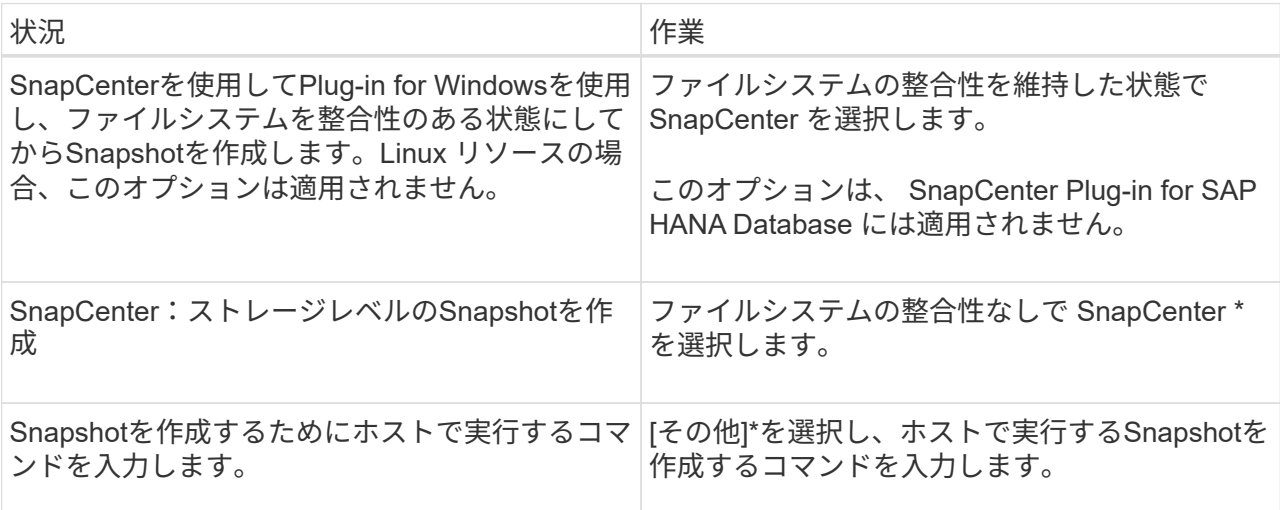

- 7. [Policies] ページで、次の手順を実行します。
	- a. ドロップダウンリストから 1 つ以上のポリシーを選択します。

$$
\bigodot
$$

[**]**を選択してポリシーを作成することもできます

ポリシーは、 [ 選択したポリシーのスケジュールの設定 \*] セクションに一覧表示されます。

- b.
	- [スケジュールの設定]列で、を選択します <sup>| +</sup> をクリックします。
- c. [Add schedules for policy\_policy\_name\_]ダイアログボックスで、スケジュールを設定して[OK]を選択 します。

policy\_nameは、選択したポリシーの名前です。

設定されたスケジュールは、 [ 適用されたスケジュール ] 列に一覧表示されます。サードパーティ製バッ クアップスケジュールが SnapCenter バックアップスケジュールと重複している場合、それらのバックア ップスケジュールはサポートされません。

8. [Notification]\*ページの[Email preference]\*ドロップダウンリストから、Eメールを送信するシナリオを選択 します。

また、送信者と受信者の E メールアドレス、および E メールの件名を指定する必要があります。SMTP サーバーは、 \* Settings \* > \* Global Settings \* で設定する必要があります。

9. 概要を確認し、\*[終了]\*を選択します。

#### <span id="page-15-0"></span>**NetApp**でサポートされているプラグインリソースを個別にバッ クアップする

どのリソースグループにも含まれていない個 々 のNetAppサポートプラグインリソース は、[Resources]ページからバックアップできます。リソースはオンデマンドでバックア ップできます。また、リソースにポリシーが適用され、スケジュールが設定されている 場合は、スケジュールに従って自動的にバックアップが実行されます。

作業を開始する前に

- バックアップポリシーを作成しておく必要があります。
- セカンダリストレージとの SnapMirror 関係があるリソースをバックアップする場合、ストレージユーザ に割り当てられた ONTAP ロールには「「 'SnapMirro all' 」権限を含める必要があります。ただし、「 vsadmin 」ロールを使用している場合、「 'SnapMirro all 」権限は必要ありません。

手順

- 1. 左側のナビゲーションペインで、 \* リソース \* をクリックし、リストから適切なプラグインを選択しま す。
- 2. [ リソース ] ページで、リソースタイプに基づいて、 **View**] ドロップダウンリストからリソースをフィル タリングします。

をクリックします をクリックし、ホスト名とリソースタイプを選択してリソースをフィルタリングし ます。をクリックします ■ をクリックしてフィルタペインを閉じます。

- 3. バックアップするリソースをクリックします。
- 4. カスタムの名前を使用する場合は、[Resource]ページで\*[Use custom name format for Snapshot copy]\*チ ェックボックスを選択し、Snapshot名のカスタムの名前形式を入力します。

たとえば、 customText\_policy\_hostname\_or\_resource\_hostname\_hostname\_1 です。デフォルトで は、Snapshot名にタイムスタンプが追加されます。

- 5. [ アプリケーションの設定 ] ページで、次の操作を行います。
	- a. [\*Backups] の矢印をクリックして、追加のバックアップ・オプションを設定します。

必要に応じて、整合グループのバックアップを有効にし、次の作業を実行します。

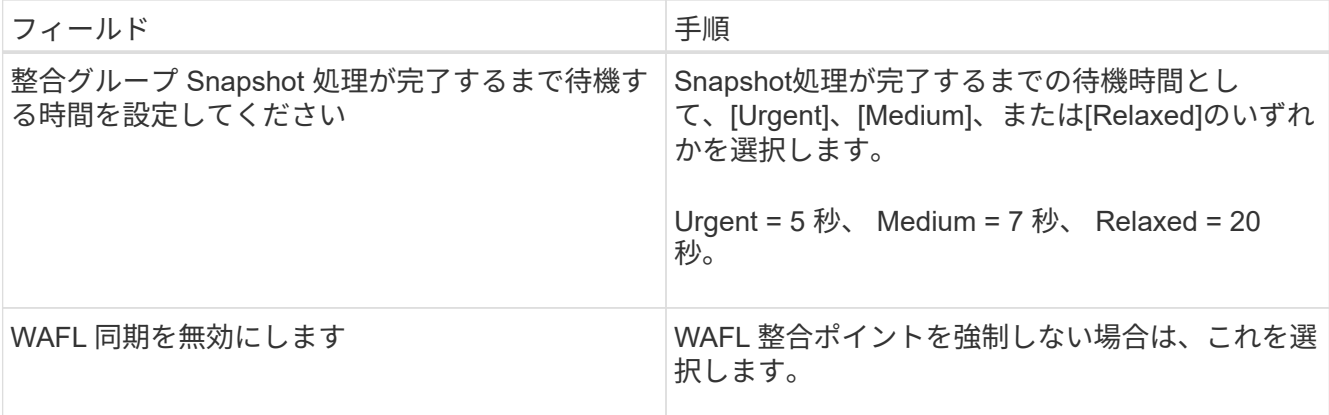

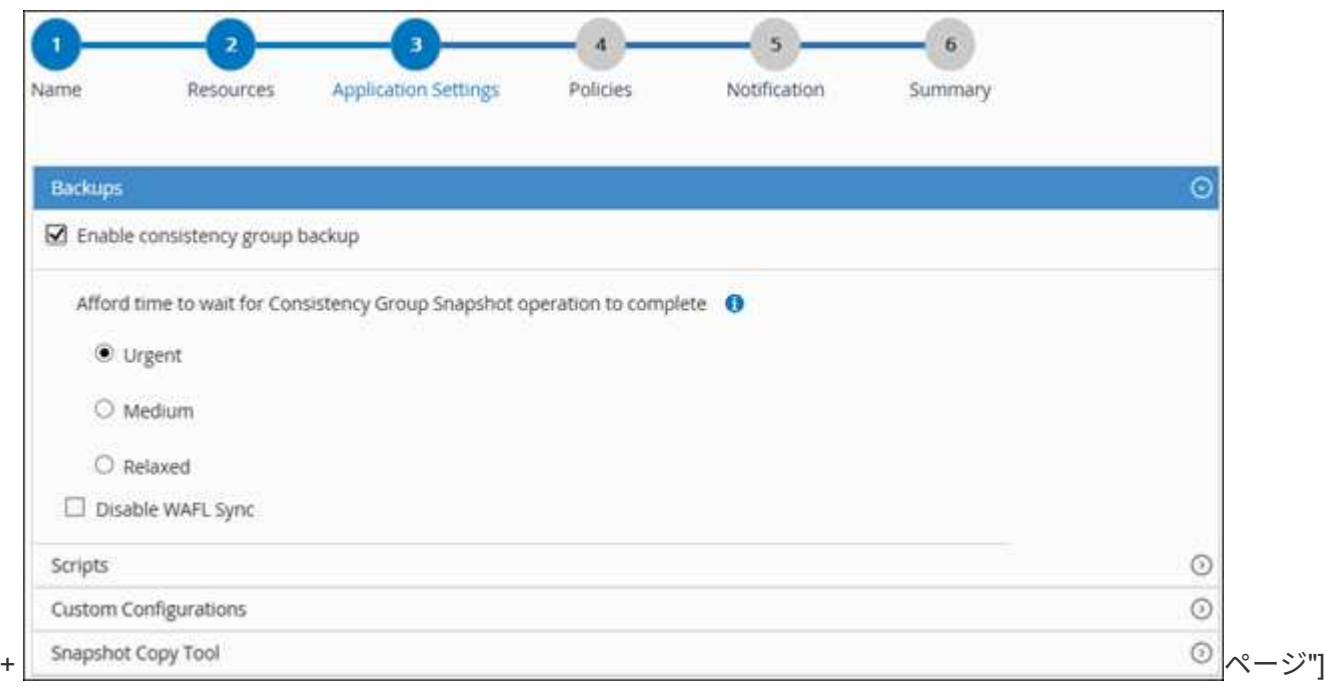

a. [Scripts]\*の矢印をクリックして、休止、Snapshot、および休止解除の処理のプリコマンドとポストコ マンドを実行します。バックアップ処理を終了する前にプリコマンドを実行することもできます。

プリスクリプトとポストスクリプトは SnapCenter サーバで実行されます。

- b. 「カスタム構成」の矢印をクリックし、このリソースを使用するすべてのジョブに必要なカスタム値 のペアを入力します。
- c. Snapshotコピーツール\*の矢印をクリックして、Snapshotを作成するツールを選択します。

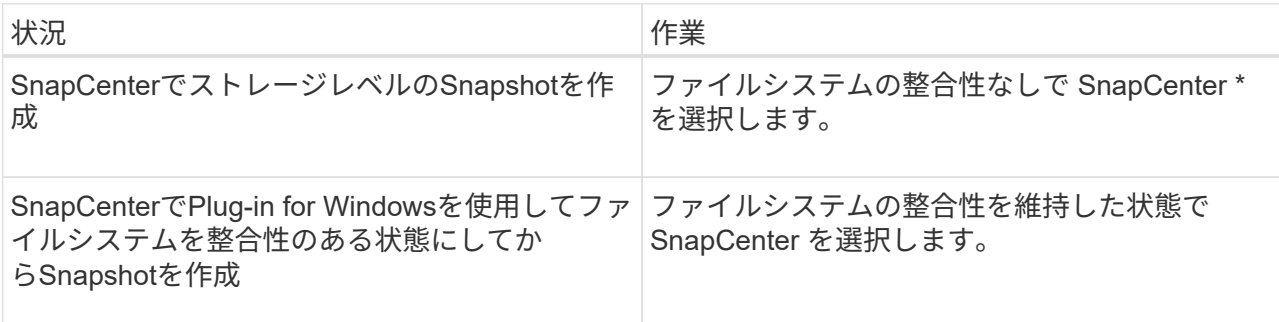

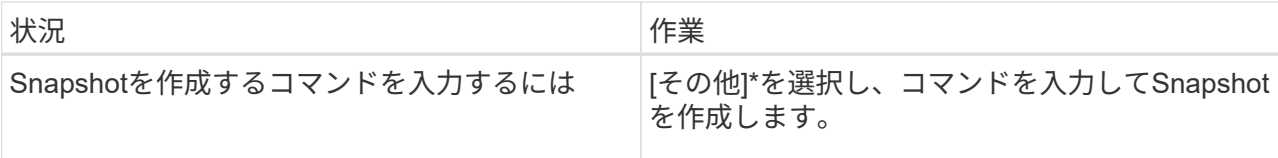

- 6. [Policies] ページで、次の手順を実行します。
	- a. ドロップダウンリストから 1 つ以上のポリシーを選択します。

\n- (i) 
$$
\epsilon
$$
 2)  $\epsilon$  2)  $\epsilon$  3)  $\epsilon$  4)  $\epsilon$  5)  $\epsilon$  5)  $\epsilon$  6)  $\epsilon$  7)  $\epsilon$  8)  $\epsilon$  8)  $\epsilon$  9)  $\epsilon$  1)  $\epsilon$  1)

[ 選択したポリシーのスケジュールを設定 ] セクションに、選択したポリシーが一覧表示されます。

- b. をクリックします スケジュールを設定するポリシーの Configure Schedules (スケジュールの 設定)列。
- c. [Add schedules for policy\_name\_] ダイアログボックスで、スケジュールを設定し、 [OK] をクリック します。

ここで、 \_policy\_name\_は 選択したポリシーの名前です。

設定されたスケジュールは、 [ 適用されたスケジュール ] 列に一覧表示されます。

7. [ 通知 ] ページの [ 電子メールの設定 \*] ドロップダウンリストから、電子メールを送信するシナリオを選 択します。

また、送信者と受信者の E メールアドレス、および E メールの件名を指定する必要があります。SMTP は、 \* Settings \* > \* Global Settings \* でも設定する必要があります。

8. 概要を確認し、 [ 完了 ] をクリックします。

リソースのトポロジページが表示されます。

- 9. [ 今すぐバックアップ ] をクリックします。
- 10. Backup (バックアップ)ページで、次の手順を実行します。
	- a. リソースに複数のポリシーを適用している場合は、「 \* Policy \* 」ドロップダウン・リストから、バッ クアップに使用するポリシーを選択します。

オンデマンドバックアップ用に選択したポリシーがバックアップスケジュールに関連付けられている 場合は、スケジュールタイプに指定した保持設定に基づいてオンデマンドバックアップが保持されま す。

b. [ バックアップ ] をクリックします。

11. 操作の進行状況を監視するには、 \* Monitor \* > \* Jobs \* をクリックします。

#### <span id="page-18-0"></span>**NetApp**でサポートされているプラグインリソースのリソースグ ループのバックアップ

リソースグループは、リソースページからオンデマンドでバックアップできます。リソ ースグループにポリシーが適用され、かつスケジュールが設定されている場合は、スケ ジュールに従って自動的にバックアップが実行されます。

作業を開始する前に

- ポリシーを適用したリソースグループを作成しておく必要があります。
- セカンダリストレージとの SnapMirror 関係があるリソースをバックアップする場合、ストレージユーザ に割り当てられた ONTAP ロールには「「 'napmirror all' 」権限を含める必要があります。ただし、「 vsadmin 」ロールを使用している場合、「 'SnapMirro all 」権限は必要ありません。

手順

- 1. 左側のナビゲーションペインで、 \* リソース \* をクリックし、リストから適切なプラグインを選択しま す。
- 2. [ リソース ] ページで、 [ \* 表示 ] リストから [ \* リソースグループ \* ] を選択します。

リソースグループを検索するには、検索ボックスにリソースグループ名を入力するか、をクリックします ■ タグを選択します。をクリックします ■ をクリックしてフィルタペインを閉じます。

- 3. [ リソースグループ ] ページで、バックアップするリソースグループを選択し、 [ 今すぐバックアップ \* ] をクリックします。
- 4. Backup (バックアップ) ページで、次の手順を実行します。
	- a. 複数のポリシーをリソースグループに関連付けている場合は、「 \* Policy \* 」ドロップダウンリストか ら、バックアップに使用するポリシーを選択します。

オンデマンドバックアップ用に選択したポリシーがバックアップスケジュールに関連付けられている 場合は、スケジュールタイプに指定した保持設定に基づいてオンデマンドバックアップが保持されま す。

- b. [ バックアップ ] をクリックします。
- 5. 操作の進行状況を監視するには、 \* Monitor \* > \* Jobs \* をクリックします。
	- MetroCluster 構成では、フェイルオーバー後に SnapCenter が保護関係を検出できない場合がありま す。

["MetroCluster](https://kb.netapp.com/Advice_and_Troubleshooting/Data_Protection_and_Security/SnapCenter/Unable_to_detect_SnapMirror_or_SnapVault_relationship_after_MetroCluster_failover) [のフェイルオーバー後に](https://kb.netapp.com/Advice_and_Troubleshooting/Data_Protection_and_Security/SnapCenter/Unable_to_detect_SnapMirror_or_SnapVault_relationship_after_MetroCluster_failover) [SnapMirror](https://kb.netapp.com/Advice_and_Troubleshooting/Data_Protection_and_Security/SnapCenter/Unable_to_detect_SnapMirror_or_SnapVault_relationship_after_MetroCluster_failover) [関](https://kb.netapp.com/Advice_and_Troubleshooting/Data_Protection_and_Security/SnapCenter/Unable_to_detect_SnapMirror_or_SnapVault_relationship_after_MetroCluster_failover)[係](https://kb.netapp.com/Advice_and_Troubleshooting/Data_Protection_and_Security/SnapCenter/Unable_to_detect_SnapMirror_or_SnapVault_relationship_after_MetroCluster_failover)[または](https://kb.netapp.com/Advice_and_Troubleshooting/Data_Protection_and_Security/SnapCenter/Unable_to_detect_SnapMirror_or_SnapVault_relationship_after_MetroCluster_failover) [SnapVault](https://kb.netapp.com/Advice_and_Troubleshooting/Data_Protection_and_Security/SnapCenter/Unable_to_detect_SnapMirror_or_SnapVault_relationship_after_MetroCluster_failover) [関](https://kb.netapp.com/Advice_and_Troubleshooting/Data_Protection_and_Security/SnapCenter/Unable_to_detect_SnapMirror_or_SnapVault_relationship_after_MetroCluster_failover)[係](https://kb.netapp.com/Advice_and_Troubleshooting/Data_Protection_and_Security/SnapCenter/Unable_to_detect_SnapMirror_or_SnapVault_relationship_after_MetroCluster_failover)[を検出できません](https://kb.netapp.com/Advice_and_Troubleshooting/Data_Protection_and_Security/SnapCenter/Unable_to_detect_SnapMirror_or_SnapVault_relationship_after_MetroCluster_failover)["](https://kb.netapp.com/Advice_and_Troubleshooting/Data_Protection_and_Security/SnapCenter/Unable_to_detect_SnapMirror_or_SnapVault_relationship_after_MetroCluster_failover)

◦ VMDK 上のアプリケーションデータおよび SnapCenter Plug-in for VMware vSphere の Java ヒープサ イズが不足している場合、バックアップが失敗することがあります。Java のヒープサイズを増やすに は、スクリプトファイル /opt/NetApp/init\_scripts/scvservice を探します。このスクリプトでは、「 do\_start method 」コマンドは SnapCenter VMware プラグインサービスを起動します。このコマンド を次のように更新します:「 java -jar -Xmx8192M-Xms4096M 」

### <span id="page-19-0"></span>**PowerShell** コマンドレットを使用してストレージシステム接 続とクレデンシャルを作成します

PowerShell コマンドレットを使用してデータ保護処理を実行するには、 Storage Virtual Machine ( SVM )接続とクレデンシャルを作成する必要があります。

#### 作業を開始する前に

- PowerShell コマンドレットを実行できるように PowerShell 環境を準備しておく必要があります。
- ストレージ接続を作成するには、 Infrastructure Admin ロールに必要な権限が必要です。
- プラグインのインストールが実行中でないことを確認してください。

ホスト・プラグインのインストールは ' ストレージ・システム接続の追加中は実行しないでくださいホス ト・キャッシュが更新されず ' データベース・ステータスが SnapCenter GUI に表示される場合がありま すこれは ' バックアップには使用できませんまたは NetApp ストレージには使用できません

• ストレージシステム名は一意である必要があります。

SnapCenter では、異なるクラスタに同じ名前のストレージシステムを複数配置することはサポートされ ていません。SnapCenter でサポートされるストレージシステムには、それぞれ一意の名前および管理 LIF の IP アドレスを割り当てる必要があります。

#### 手順

1. Open-SmConnectionコマンドレットを使用して、PowerShell Core接続セッションを開始します。

PowerShell セッションを開く例を次に示します。

PS C:\> Open-SmConnection

2. Add-SmStorageConnection コマンドレットを使用して、ストレージシステムへの新しい接続を作成しま す。

この例では、新しいストレージシステム接続を作成しています。

PS C:\> Add-SmStorageConnection -Storage test vs1 -Protocol Https -Timeout 60

3. Add-SmCredential コマンドレットを使用して新しいクレデンシャルを作成します。

この例は、 Windows クレデンシャルを使用して FinanceAdmin という名前の新しいクレデンシャルを作 成します。

PS C:> Add-SmCredential -Name FinanceAdmin -AuthMode Windows -Credential sddev\administrator

コマンドレットで使用できるパラメータとその説明については、 RUN\_Get-Help コマンド *NAME* を実行し て参照できます。または、を参照することもできます ["SnapCenter](https://docs.netapp.com/us-en/snapcenter-cmdlets/index.html) [ソフトウェアコマンドレットリファレン](https://docs.netapp.com/us-en/snapcenter-cmdlets/index.html) [スガイド](https://docs.netapp.com/us-en/snapcenter-cmdlets/index.html)["](https://docs.netapp.com/us-en/snapcenter-cmdlets/index.html)。

#### <span id="page-20-0"></span>**PowerShell** コマンドレットを使用してリソースをバックアッ プします

リソースをバックアップするときは、 SnapCenter サーバとの接続を確立してから、リ ソースの追加、ポリシーの追加、バックアップリソースグループの作成を行って、バッ クアップを実行します。

作業を開始する前に

- PowerShell コマンドレットを実行できるように PowerShell 環境を準備しておく必要があります。
- ストレージシステム接続を追加し、クレデンシャルを作成しておく必要があります。

このタスクについて

コマンドレットで使用できるパラメータとその説明については、 RUN\_Get-Help コマンド *NAME* を実行して 参照できます。または、を参照することもできます ["SnapCenter](https://docs.netapp.com/us-en/snapcenter-cmdlets/index.html) [ソフトウェアコマンドレットリファレンス](https://docs.netapp.com/us-en/snapcenter-cmdlets/index.html) [ガイド](https://docs.netapp.com/us-en/snapcenter-cmdlets/index.html)["](https://docs.netapp.com/us-en/snapcenter-cmdlets/index.html)。

#### 手順

1. Open-SmConnection コマンドレットを使用して、指定したユーザの SnapCenter サーバとの接続セッシ ョンを開始します。

Open-smconnection -SMSbaseurl https:\\snapctr.demo.netapp.com:8146\

ユーザ名とパスワードのプロンプトが表示されます。

2. Add-SmResources コマンドレットを使用してリソースを追加します。

リソースを追加する例を次に示します。

Add-SmResource -HostName '10.232.206.248' -PluginCode 'DB2' -ResourceName NONREC1 -ResourceType Database -StorageFootPrint ( @ {"VolumeName"="DB2\_NONREC1DB";"LunName"="DB2\_NONREC1DB";"Vserver"="vserv er scauto secondary"}) -Instance db2inst1

3. Add-SmPolicy コマンドレットを使用してバックアップポリシーを作成します。

この例では、新しいバックアップポリシーを作成しています。

Add-SMPolicy -PolicyName 'db2VolumePolicy' -PolicyType 'Backup' -PluginPolicyType DB2 -description 'VolumePolicy'

4. Add-SmResourceGroup コマンドレットを使用して、新しいリソースグループを SnapCenter に追加しま す。

この例では、ポリシーとリソースを指定して新しいリソースグループを作成しています。

```
Add-SmResourceGroup -ResourceGroupName
'Verify ManualBackup DatabaseLevel MultipleVolume unix' -Resources @(@
{"Host"="10.232.206.248";"Uid"="db2inst2\NONREC"},@{"Host"="10.232.206.2
48";"Uid"="db2inst1\NONREC"}) -Policies db2ManualPolicy
```
5. New-SmBackup コマンドレットを使用して、新しいバックアップジョブを開始する。

```
New-SMBackup -DatasetName
Verify ManualBackup DatabaseLevel MultipleVolume unix -Policy
db2ManualPolicy
```
6. Get-SmBackupReport コマンドレットを使用して、バックアップジョブのステータスを表示します。

次の例は、指定した日付に実行されたすべてのジョブの概要レポートを表示します。

PS C: \> Get-SmBackupReport -JobId 351 Output: BackedUpObjects : {DB1} FailedObjects : {} IsScheduled : False HasMetadata : False SmBackupId : 269 SmJobId : 2361 StartDateTime : 10/4/2016 11:20:45 PM EndDateTime : 10/4/2016 11:21:32 PM Duration : 00:00:46.2536470 CreatedDateTime : 10/4/2016 11:21:09 PM Status : Completed ProtectionGroupName : Verify\_ASUP\_Message\_windows SmProtectionGroupId : 211 PolicyName : test2 SmPolicyId : 20 BackupName : Verify\_ASUP\_Message\_windows\_scc54\_10-04-2016\_23.20.46.2758 VerificationStatus : NotVerified VerificationStatuses : SmJobError : BackupType : SCC\_BACKUP CatalogingStatus : NotApplicable CatalogingStatuses : ReportDataCreatedDateTime :

#### <span id="page-22-0"></span>**NetApp**でサポートされるプラグインリソースのバックアップ処 理を監視する

SnapCenterJobs ページを使用して、各種バックアップ処理の進捗状況を監視できま す。進捗状況をチェックして、処理が完了するタイミングや問題があるかどうかを確認 できます。

このタスクについて 以下のアイコンがジョブページに表示され、操作の対応する状態を示します。

- O 実行中です
- ▼ 正常に完了しました
- x 失敗しました

•

警告で終了したか、警告が原因で起動できませんでした

- っ キューに登録され
- 2 キャンセルされました

手順

- 1. 左側のナビゲーションペインで、 **Monitor** をクリックします。
- 2. [ モニター ] ページで、 [ \* ジョブ \* ] をクリックします。
- 3. Jobs (ジョブ) ページで、次の手順を実行します。

a. をクリックします 7 バックアップ処理だけが表示されるようにリストをフィルタリングします。

- b. 開始日と終了日を指定します。
- c. [\* タイプ **]** ドロップダウン・リストから、 **[\*Backup**] を選択します。
- d. [**Status**]( ステータス \*) ドロップダウンから、バックアップステータスを選択します。
- e. [ 適用( Apply ) ] をクリックして、正常に完了した操作を表示する。
- 4. バックアップジョブを選択し、 [ \* 詳細 \* ] をクリックしてジョブの詳細を表示します。

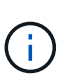

バックアップジョブのステータスがと表示されます で、ジョブの詳細をクリックする と、バックアップ処理の子タスクの一部がまだ実行中であるか、警告の兆候がマークされ ていることがわかります。

5. [ ジョブの詳細 ] ページで、 [ \* ログの表示 \* ] をクリックします。

**View logs** ボタンをクリックすると、選択した操作の詳細なログが表示されます。

#### <span id="page-23-0"></span>**NetApp**でサポートされているプラグインのバックアップ処理を キャンセルする

キューに登録されているバックアップ処理をキャンセルできます。

- 必要なもの \*
- 処理をキャンセルするには、 SnapCenter 管理者またはジョブ所有者としてログインする必要がありま す。
- バックアップ操作は、 **Monitor** ページまたは **Activity** ペインからキャンセルできます。
- 実行中のバックアップ処理をキャンセルすることはできません。
- SnapCenter GUI 、 PowerShell コマンドレット、または CLI コマンドを使用して、バックアップ処理をキ ャンセルできます。
- キャンセルできない操作に対しては、 [ ジョブのキャンセル ] ボタンが無効になっています。
- ロールの作成中に ' このロールのすべてのメンバーが他のメンバーオブジェクトを表示して操作できるよ うにする \* を選択した場合は ' そのロールを使用している間に ' 他のメンバーのキューに入っているバッ クアップ操作をキャンセルできます
- 手順 \*

1. 次のいずれかを実行します。

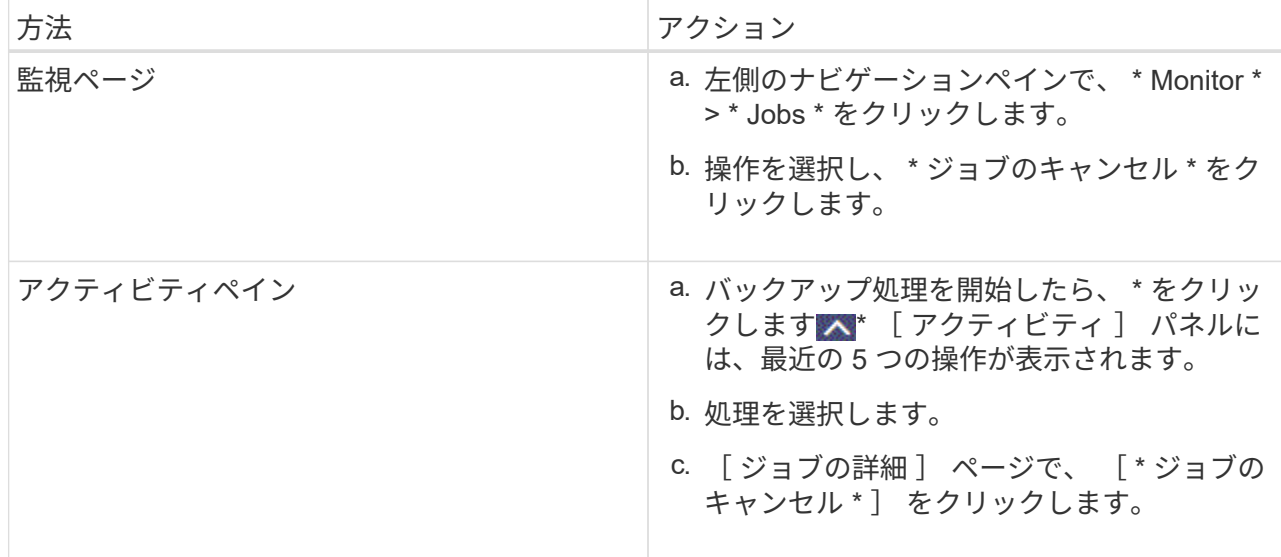

処理がキャンセルされ、リソースが以前の状態に戻ります。

### <span id="page-24-0"></span>**NetApp**でサポートされているプラグインリソースに関連するバ ックアップとクローンを**[Topology]**ページで表示する

リソースのバックアップまたはクローニングを準備する際に、プライマリストレージと セカンダリストレージ上のすべてのバックアップとクローンの図を表示すると役に立ち ます。トポロジページでは、選択したリソースまたはリソースグループに使用できるバ ックアップとクローンをすべて表示できます。これらのバックアップとクローンの詳細 を確認し、対象を選択してデータ保護処理を実行できます。

このタスクについて

[ コピーの管理 ] ビューの次のアイコンを確認して、プライマリストレージまたはセカンダリストレージ(ミ -<br>ラーコピーまたはバックアップコピー)でバックアップとクローンが使用可能かどうかを判断できます。

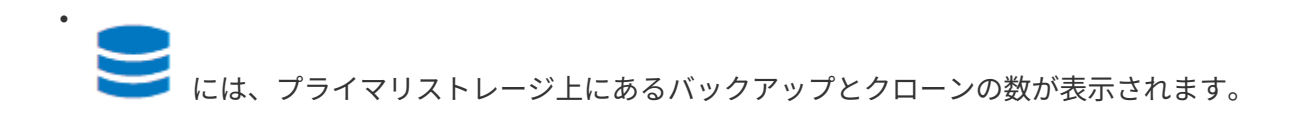

には、 SnapMirror テクノロジを使用してセカンダリストレージにミラーリングされたバックアッ プとクローンの数が表示されます。

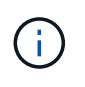

•

•

mirror-vault タイプのボリュームにあるバージョンに依存しないミラーのバックアップのク ローンはトポロジビューに表示されますが、トポロジビューのミラーバックアップの数に は、バージョンに依存しないバックアップは含まれません。

には、 SnapVault テクノロジを使用してセカンダリストレージにレプリケートされたバックアッ プとクローンの数が表示されます。

表示されるバックアップの数には、セカンダリストレージから削除されたバックアップも含まれます。た とえば、 4 個のバックアップだけを保持するポリシーを使用して 6 個のバックアップを作成した場合、バ ックアップの数は 6 個と表示されます。

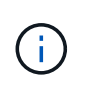

mirror-vault タイプのボリュームにあるバージョンに依存しないミラーのバックアップのク ローンはトポロジビューに表示されますが、トポロジビューのミラーバックアップの数に は、バージョンに依存しないバックアップは含まれません。

手順

- 1. 左側のナビゲーションペインで、 \* リソース \* をクリックし、リストから適切なプラグインを選択しま す。
- 2. [ リソース ] ページで、 [ \* 表示 \* ] ドロップダウンリストからリソースまたはリソースグループを選択しま す。
- 3. リソースの詳細ビューまたはリソースグループの詳細ビューでリソースを選択します。

リソースが保護されている場合は、選択したリソースのトポロジページが表示されます。

4. 概要カードを確認して、プライマリストレージとセカンダリストレージにあるバックアップとクローンの 数をサマリで確認します。

サマリカードセクションには、バックアップとクローンの合計数が表示されます。

更新ボタンをクリックすると、ストレージのクエリが実行されて正確な数が表示されます。

SnapLockが有効なバックアップが作成された場合、\*[Refresh]\*ボタンをクリックすると、ONTAPから取 得されたプライマリおよびセカンダリSnapLockの有効期限が更新されます。週次スケジュールで は、ONTAPから取得したプライマリおよびセカンダリのSnapLock有効期限も更新されます。

アプリケーションリソースが複数のボリュームに分散している場合、バックアップのSnapLock有効期限 は、ボリューム内のSnapshotに設定されている最長のSnapLock有効期限になります。最長のSnapLock有 効期限がONTAPから取得されます。

オンデマンドバックアップのあと、\*[リフレッシュ]\*ボタンをクリックすると、バックアップまたはクロー ンの詳細がリフレッシュされます。

5. [ コピーの管理 ] ビューで、プライマリストレージまたはセカンダリストレージから \* バックアップ \* また は \* クローン \* をクリックして、バックアップまたはクローンの詳細を表示します。

バックアップとクローンの詳細が表形式で表示されます。

6. 表でバックアップを選択し、データ保護アイコンをクリックして、リストア、クローニング、名前変更、 削除の各処理を実行します。

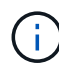

セカンダリストレージシステム上のバックアップは、名前変更または削除できません。

 $\left(\begin{smallmatrix} 1\ 1\end{smallmatrix}\right)$ 

プライマリストレージシステムにあるバックアップは名前を変更できません。

7. クローンを削除する場合は、表でクローンを選択し、をクリックします πm をクリックしてクローンを削 除します。

Copyright © 2024 NetApp, Inc. All Rights Reserved. Printed in the U.S.このドキュメントは著作権によって保 護されています。著作権所有者の書面による事前承諾がある場合を除き、画像媒体、電子媒体、および写真複 写、記録媒体、テープ媒体、電子検索システムへの組み込みを含む機械媒体など、いかなる形式および方法に よる複製も禁止します。

ネットアップの著作物から派生したソフトウェアは、次に示す使用許諾条項および免責条項の対象となりま す。

このソフトウェアは、ネットアップによって「現状のまま」提供されています。ネットアップは明示的な保 証、または商品性および特定目的に対する適合性の暗示的保証を含み、かつこれに限定されないいかなる暗示 的な保証も行いません。ネットアップは、代替品または代替サービスの調達、使用不能、データ損失、利益損 失、業務中断を含み、かつこれに限定されない、このソフトウェアの使用により生じたすべての直接的損害、 間接的損害、偶発的損害、特別損害、懲罰的損害、必然的損害の発生に対して、損失の発生の可能性が通知さ れていたとしても、その発生理由、根拠とする責任論、契約の有無、厳格責任、不法行為(過失またはそうで ない場合を含む)にかかわらず、一切の責任を負いません。

ネットアップは、ここに記載されているすべての製品に対する変更を随時、予告なく行う権利を保有します。 ネットアップによる明示的な書面による合意がある場合を除き、ここに記載されている製品の使用により生じ る責任および義務に対して、ネットアップは責任を負いません。この製品の使用または購入は、ネットアップ の特許権、商標権、または他の知的所有権に基づくライセンスの供与とはみなされません。

このマニュアルに記載されている製品は、1つ以上の米国特許、その他の国の特許、および出願中の特許によ って保護されている場合があります。

権利の制限について:政府による使用、複製、開示は、DFARS 252.227-7013(2014年2月)およびFAR 5252.227-19(2007年12月)のRights in Technical Data -Noncommercial Items(技術データ - 非商用品目に関 する諸権利)条項の(b)(3)項、に規定された制限が適用されます。

本書に含まれるデータは商用製品および / または商用サービス(FAR 2.101の定義に基づく)に関係し、デー タの所有権はNetApp, Inc.にあります。本契約に基づき提供されるすべてのネットアップの技術データおよび コンピュータ ソフトウェアは、商用目的であり、私費のみで開発されたものです。米国政府は本データに対 し、非独占的かつ移転およびサブライセンス不可で、全世界を対象とする取り消し不能の制限付き使用権を有 し、本データの提供の根拠となった米国政府契約に関連し、当該契約の裏付けとする場合にのみ本データを使 用できます。前述の場合を除き、NetApp, Inc.の書面による許可を事前に得ることなく、本データを使用、開 示、転載、改変するほか、上演または展示することはできません。国防総省にかかる米国政府のデータ使用権 については、DFARS 252.227-7015(b)項(2014年2月)で定められた権利のみが認められます。

#### 商標に関する情報

NetApp、NetAppのロゴ、<http://www.netapp.com/TM>に記載されているマークは、NetApp, Inc.の商標です。そ の他の会社名と製品名は、それを所有する各社の商標である場合があります。